# INGE-LORE'S TUIORIALE

#### **ANIMABELLE**

- Tutoriale [Animabelle](https://tuts.rumpke.de/tutoriale-animabelle/) [Animabelle](https://tuts.rumpke.de/animabelle-seite-2/) – Seite 2
- Animabelle 3 alte [Übersetzungen](https://tuts.rumpke.de/animabelle-3/) Animabelle 4 alte [Übersetzungen](https://tuts.rumpke.de/animabelle-4/)
- Animabelle 5 Alte [Übersetzungen](https://tuts.rumpke.de/animabelle-5/) Animabelle 6 Alte [Übersetzungen](https://tuts.rumpke.de/animabelle-6/)

Carine 2 alte [Übersetzungen](https://tuts.rumpke.de/carine-2/) • [Tutoriale](https://tuts.rumpke.de/tutoriale-carine/) – Carine

**BARBARA**

[Tutoriale](https://tuts.rumpke.de/tutoriale-barbara/) – Barbara

## **BEA**

[Tutoriale](https://tuts.rumpke.de/tutoriale-bea/) – Bea

# **CARINE**

- [Tutoriale](https://tuts.rumpke.de/tutoriale-franie-margot/) Franie Margot Franie [Margot](https://tuts.rumpke.de/franie-margot-2/) 2
- Franie [Margot](https://tuts.rumpke.de/franie-margot-3/) 3

## **COLYBRIX**

• [Tutoriale](https://tuts.rumpke.de/tutoriale-colybrix/) – Colybrix • [Colybrix](https://tuts.rumpke.de/colybrix-2/) 2

## **DENISE**

[Tutoriale](https://tuts.rumpke.de/tutoriale-denise-alte-tutoriale/) – Denise

 $\bullet$  [Denise](https://tuts.rumpke.de/denise-2/) – 2 • [Denise](https://tuts.rumpke.de/denise-3/) 3

- **MIEKE**
- [Mieke](https://tuts.rumpke.de/mieke-tut-1-40/) Tut 1-80 • [Mieke](https://tuts.rumpke.de/mieke-81-160/) 81 – 160
- [Mieke](https://tuts.rumpke.de/mieke-161-233/)  $161 233$ • Mieke [Weihnachten 1-62](https://tuts.rumpke.de/mieke-weihnachten-1-62/)
- [Tutoriale](https://tuts.rumpke.de/tutoriale-mieke/) Mieke

# **EVALYNDA**

[Evalynda](https://tuts.rumpke.de/evalynda-2/) 2 [Tutoriale](https://tuts.rumpke.de/tutoriale-evalynda/) – Evalynda

# **FRANIE MARGOT**

• [Tutoriale](https://tuts.rumpke.de/tutoriale-valy/) – Valy Valy – alte [Tutoriale](https://tuts.rumpke.de/valy-alte-tutoriale/)

## **NICOLE**

• [Tutoriale](https://tuts.rumpke.de/tutoriale-nicole/) – Nicole • [Nicole](https://tuts.rumpke.de/nicole-2/) 2

# **SOXIKIBEM**

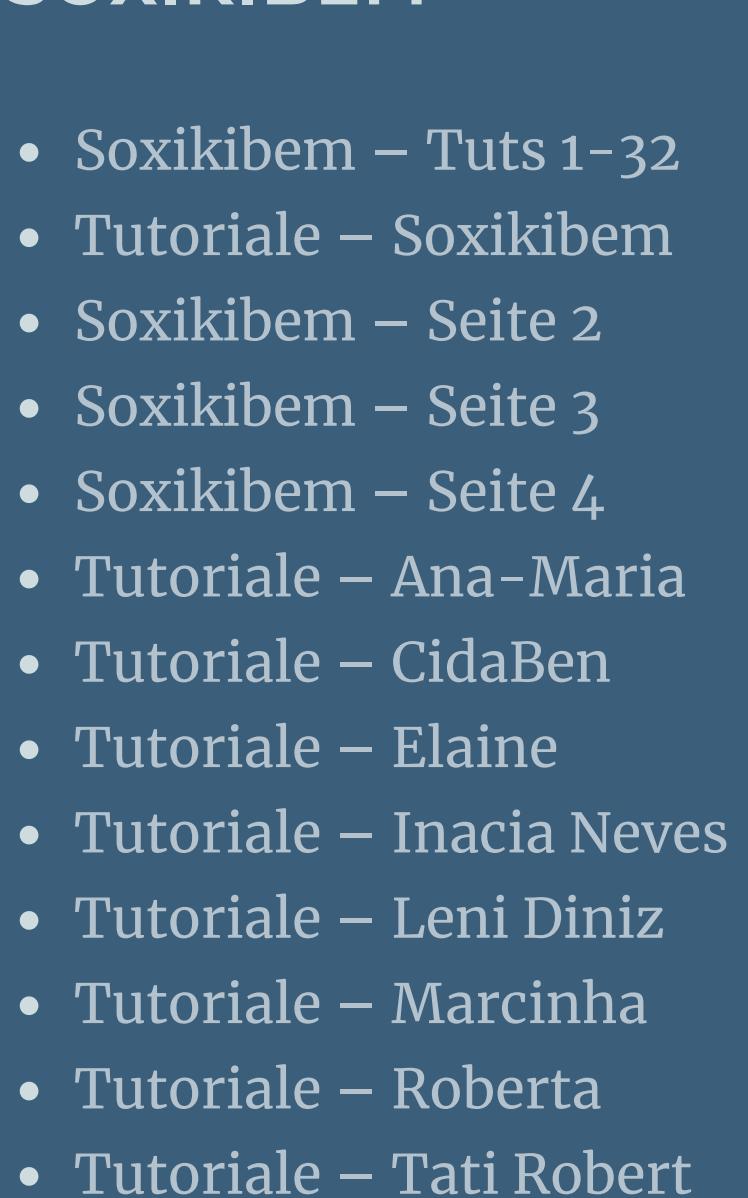

Marcinha und [Soxikibem](https://tuts.rumpke.de/marcinha-und-soxikibem/) Tutoriale [Marcinha](https://tuts.rumpke.de/tutoriale-marcinha-elaine/) + Elaine

# **TESY**

• [Tesy](https://tuts.rumpke.de/tesy-tuts-1-37/) Tuts 1-37 • [Tutoriale](https://tuts.rumpke.de/tutoriale-tesy/) – Tesy

# **SWEETY**

• [Sweety](https://tuts.rumpke.de/sweety-tut-1-81/) Tut 1-81 • Sweety Tuts [82-104](https://tuts.rumpke.de/sweety-tuts-82-104/) • [Tutoriale](https://tuts.rumpke.de/tutoriale-sweety/) – Sweety

# **VALY**

# **YEDRALINA**

[Yedralina](https://tuts.rumpke.de/yedralina-2/) 2 alte Tutoriale Tutoriale – [Yedralina](https://tuts.rumpke.de/tutoriale-yedralina/)

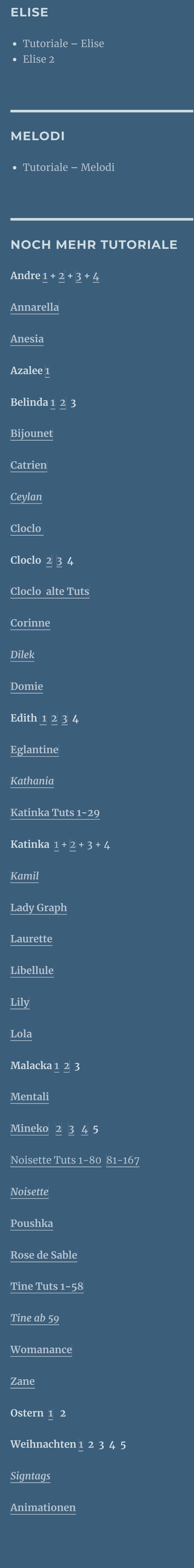

# **Lily – Kimberley**

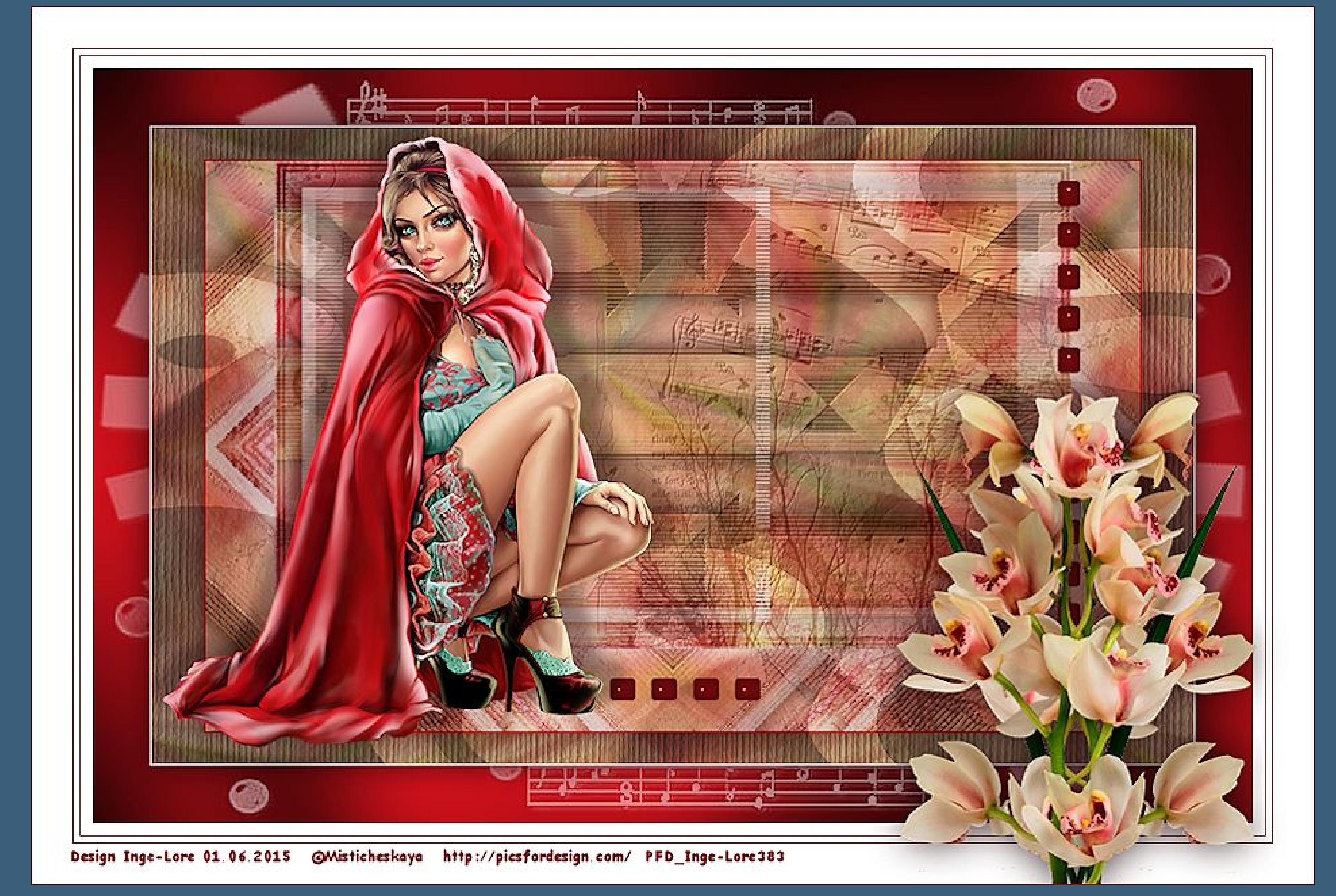

## **Kimberley**

**Inge-Lore 01.06.2015**

**Dieses Tutorial habe ich mit der Erlaubnis von Lily übersetzt,**

**ihre schöne Seite findest du hier** 

费

**Auswahl frei–nicht frei heißt dann \*schwebend–nicht schwebend\* \*\*\*\*\*\*\*\*\*\*\*\*\*\*\*\*\*\*\*\*\*\*\*\*\*\*\*\*\*\*\*\*\*\*\*\*\*\*\*\*\*\*\*\*\*\*\*\*\*\*\*\*\*\*\*\* Das Originaltut von Lily findest du [HIER.](http://ma-galerie-paintshop-pro.eklablog.com/kimberley-p1011488)** 

**Merci Lily de ce que je peux traduire vos beaux tutoriaux. Das Copyright des original Tutorials liegt alleine bei Lily, das Copyright der deutschen Übersetzung liegt alleine bei mir,Inge-Lore.**

**Es ist nicht erlaubt,das Tutorial zu kopieren oder auf**

**anderen Seiten zum download anzubieten.**

**Mein Material habe ich aus diversen Tubengruppen.**

**Das Copyright des Materials liegt alleine beim jeweiligen Künstler.**

**Sollte ich ein Copyright verletzt haben,sendet mir bitte eine [E-Mail](mailto:i.rumpke@gmx.de).**

**Ich danke allen Tubern für das schöne Material,**

**ohne das es solche schönen Bilder gar nicht geben würde.**

**Mein besonderer Dank geht an Misticheskaya für die schöne Tuben.**

**Ich habe das Tutorial mit PSP X5 gebastelt, aber für PSP X2 geschrieben,**

**aber es sollte auch mit allen anderen Varianten zu basteln gehen**

**\*\*\*\*\*\*\*\*\*\*\*\*\*\*\*\*\*\*\*\*\*\*\*\*\*\*\*\*\*\*\*\*\*\*\*\*\*\*\*\*\*\*\*\*\*\*\*\*\*\*\*\*\* Hier werden meine Tutoriale getestet [https://sites.google.com/site/ingelorestutoriale/\\_/rsrc/1357834407171/animatio](http://inge-lores-tutorialtester.blogspot.com/)**

**nen-seite-2/113--freundinnen/signtags/mermaids-dream/banner-tester.jpg**

**\*\*\*\*\*\*\*\*\*\*\*\*\*\*\*\*\*\*\*\*\*\*\*\*\*\*[\\*\\*\\*\\*\\*\\*\\*\\*\\*\\*\\*\\*\\*\\*\\*\\*\\*\\*\\*\\*\\*\\*\\*\\*\\*\\*](http://inge-lores-tutorialtester.blogspot.com/)**

#### **[Plugins](http://www.lundentreux.info/infographie/filtres/Aentree.htm) VM Natural – Weave Distortion Filters Unlimited &<BKG Kaleidoscope – Kaleidoscope 4**

**Simple – Pizza Slice Mirror , Top Left Mirror Graphics Plus – Emboss , Cross Shadow**

**Filters Unlimited – Tile & Mirror – Kaleisdoscope 2 \*\*\*\*\*\*\*\*\*\*\*\*\*\*\*\*\*\*\*\*\*\*\*\*\*\*\*\*\*\*\*\*\*\*\*\*\*\*\*\*\*\*\*\*\*\*\*\*\*\*\*\***

**[Material](http://www.mediafire.com/download/9mhljopym81gb4y/Lily-18-Kimberley.rar)** 

**du brauchst nochHintergrundbild Blumentube Personentube**

**meine ist von Misticheskaya und du bekommst sie [HIER](http://picsfordesign.com/)**

**\*\*\*\*\*\*\*\*\*\*\*\*\*\*\*\*\*\*\*\*\*\*\*\*\*\*\*\*\*\*\*\*\*\*\*\*\*\*\*\*\*\*\*\*\*\*\*\*\*\*\*\***

**Vorwort !!**

**Alle,die mit einer neuen PSP Version (ab X3) arbeiten, können nicht mehr so spiegeln,wie man es bis dahin kannte. Dafür habe ich eine kleine Anleitung geschrieben,wie es mit Skripten geht. Schau [HIER](https://sites.google.com/site/ingelorestutoriale4/spiegeln-bei-neuen-psp-versionen) Was früher bei den Textureekten Plättchen hieß, heißt bei den neuen Versionen Kacheln.** Bildeffekte-Verschiebung heißt dann Versatz. **Anpassen ist Einstellen.**

**Punkt 1Schiebe \*texture-bois-zone-lib61\* in den Texturordner.Such dir aus**

**deinen Tuben eine HG Farbe,die VG Farbe stell auf weiß.Öne ein neues Blatt 900 x**

**550 Px und fülle es mit der HG Farbe.**

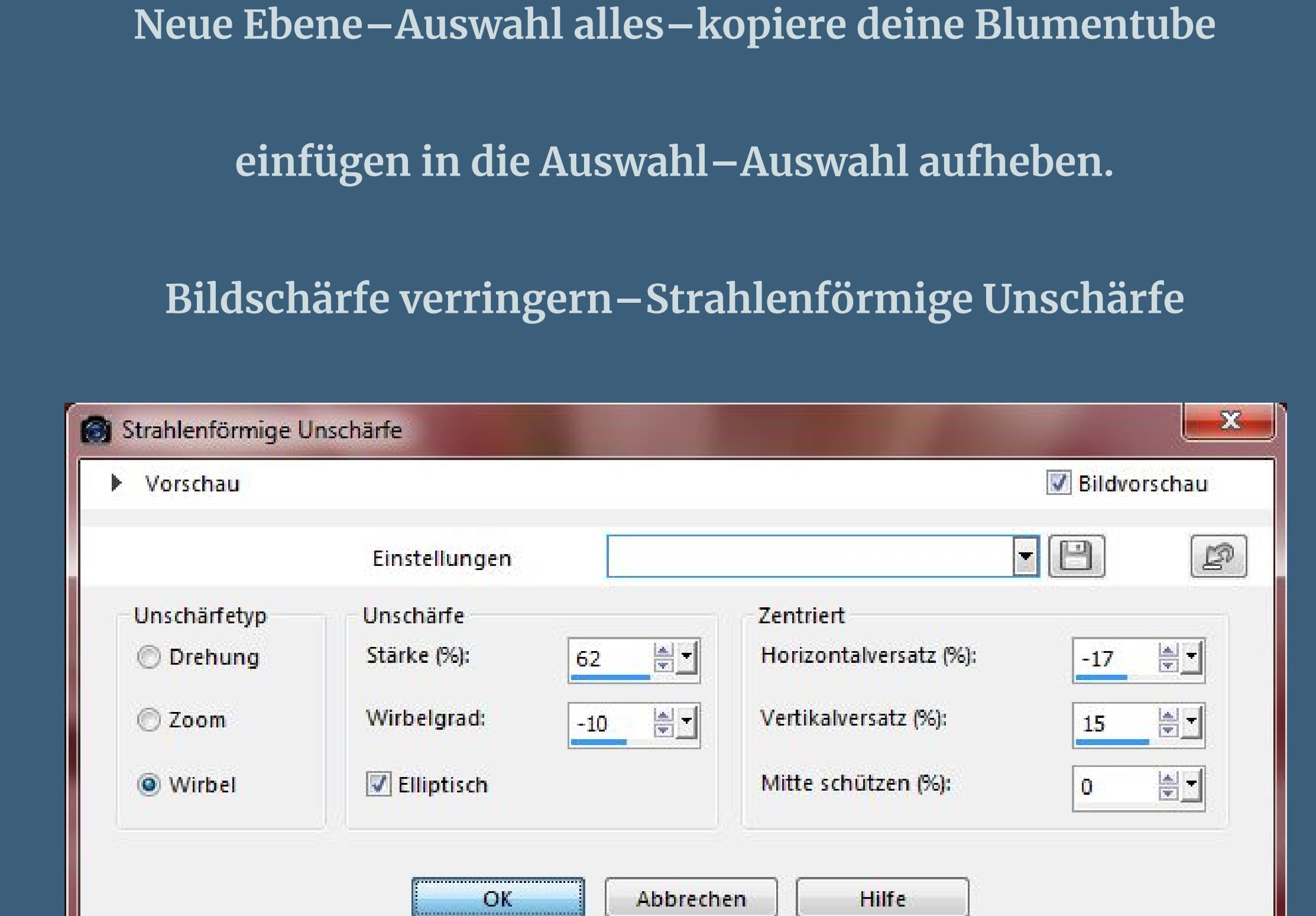

**Ebene duplizieren–vertikal und horizonal spiegeln sichtbar zusammenfassen–duplizieren.**

# **Punkt 2**

**Plugins–VM Natural–Weave Distorsion**

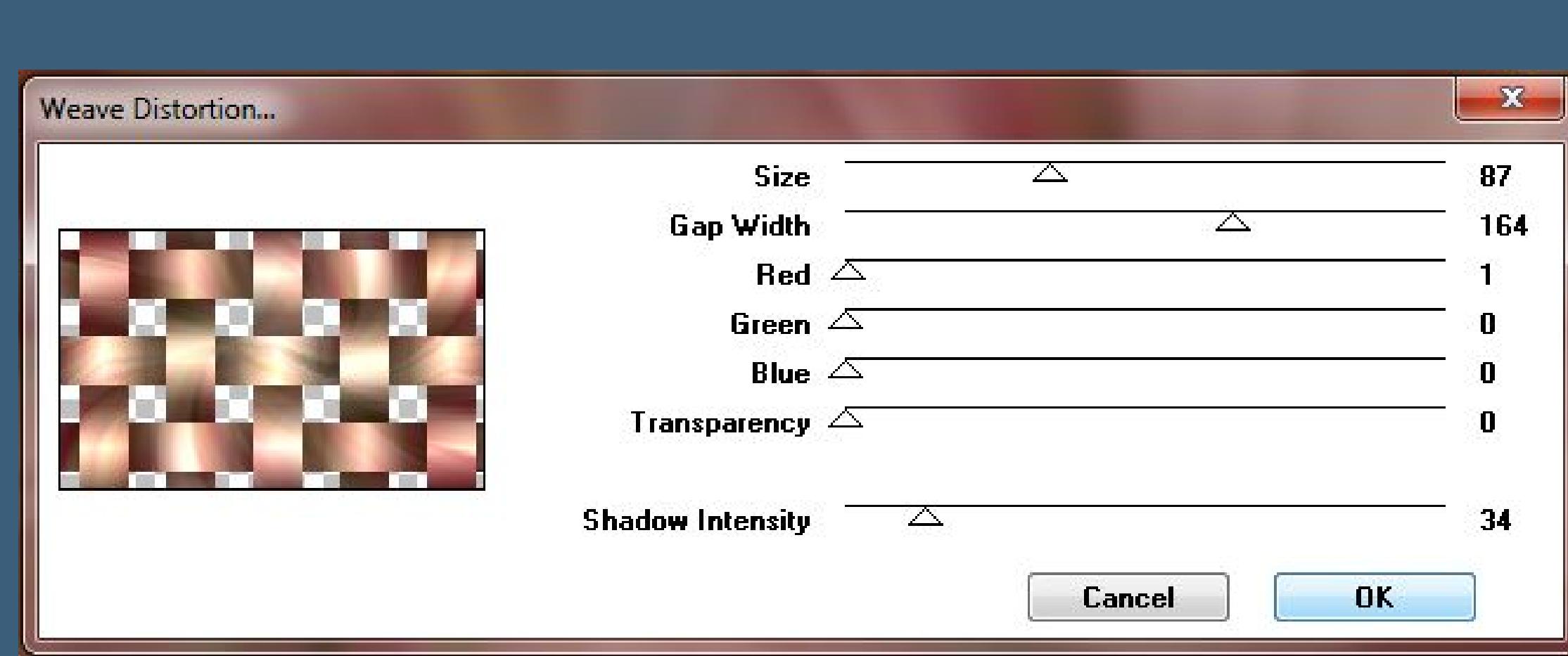

**Filters Unlimited 2.0 – &<BKG Kaleidoscope – Kaleidoscope 4**

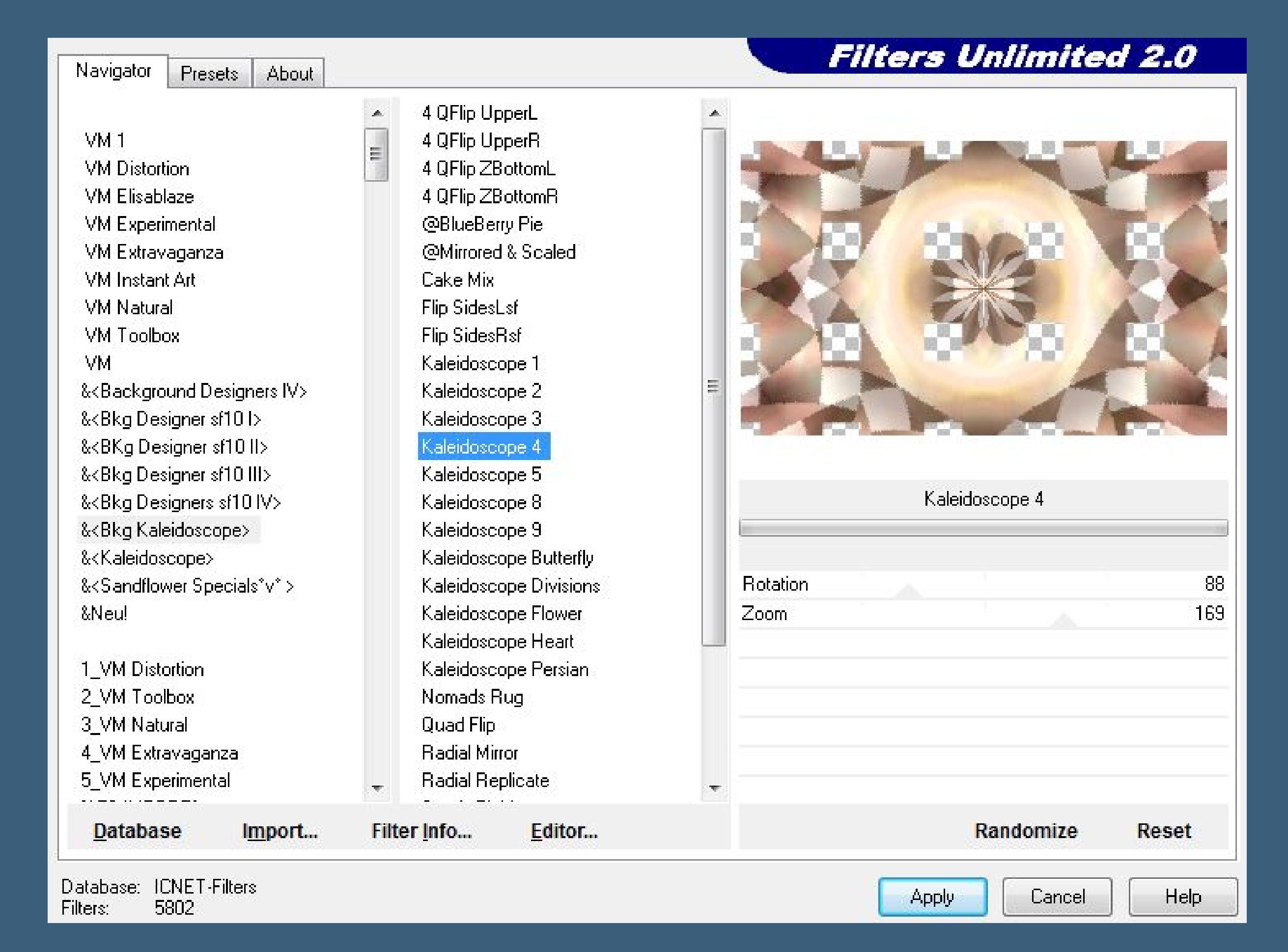

**Plugins–Simple–Pizza Slice Mirror**

**Plugins–Simple–Top Left Mirror**

Textureffekte-Jalousie

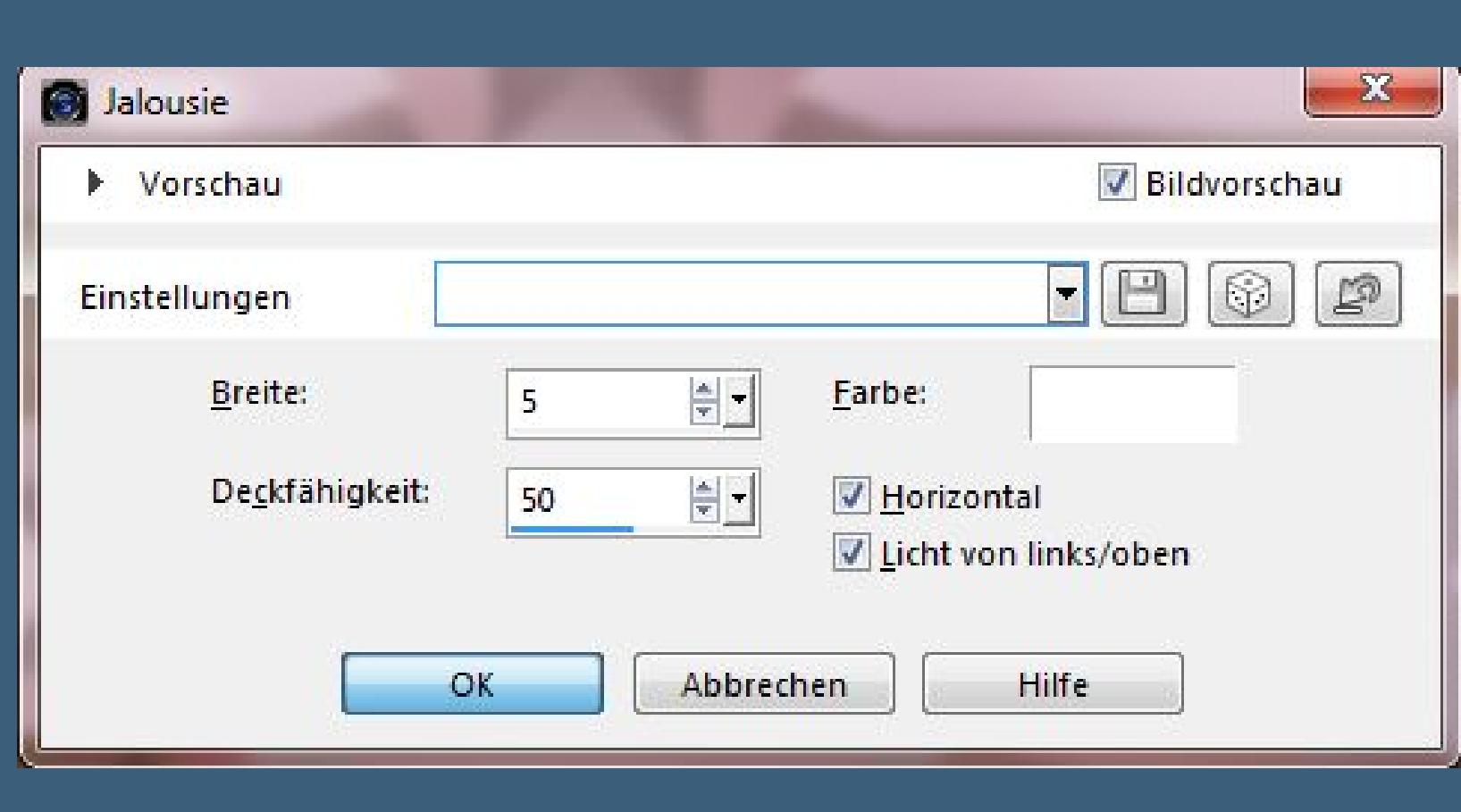

**Mischmodus auf Multiplikation oder was dir gefällt. Schlagschatten 0/0/40/35**

## **Punkt 3**

**Geh auf die untere Ebene–neue Ebene–Auswahl alles kopiere dein Hintergrundbild–einfügen in die Auswahl Auswahl aufheben–Mischmodus auf Luminanz (V)–Deckkraft 35%.**

**Geh wieder auf die unterste Ebene–duplizieren**

**unterste Ebene unsichtbar stellen**

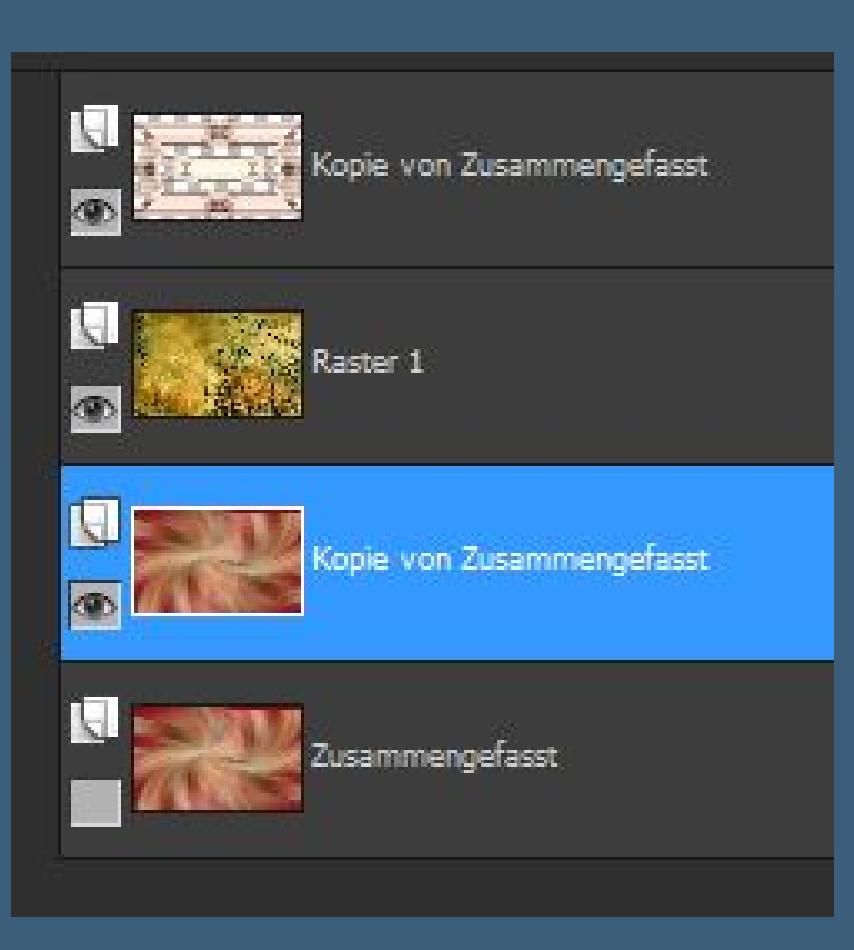

**sichtbar zusammenfassen.**

**Plugins–Graphics Plus–Emboss**

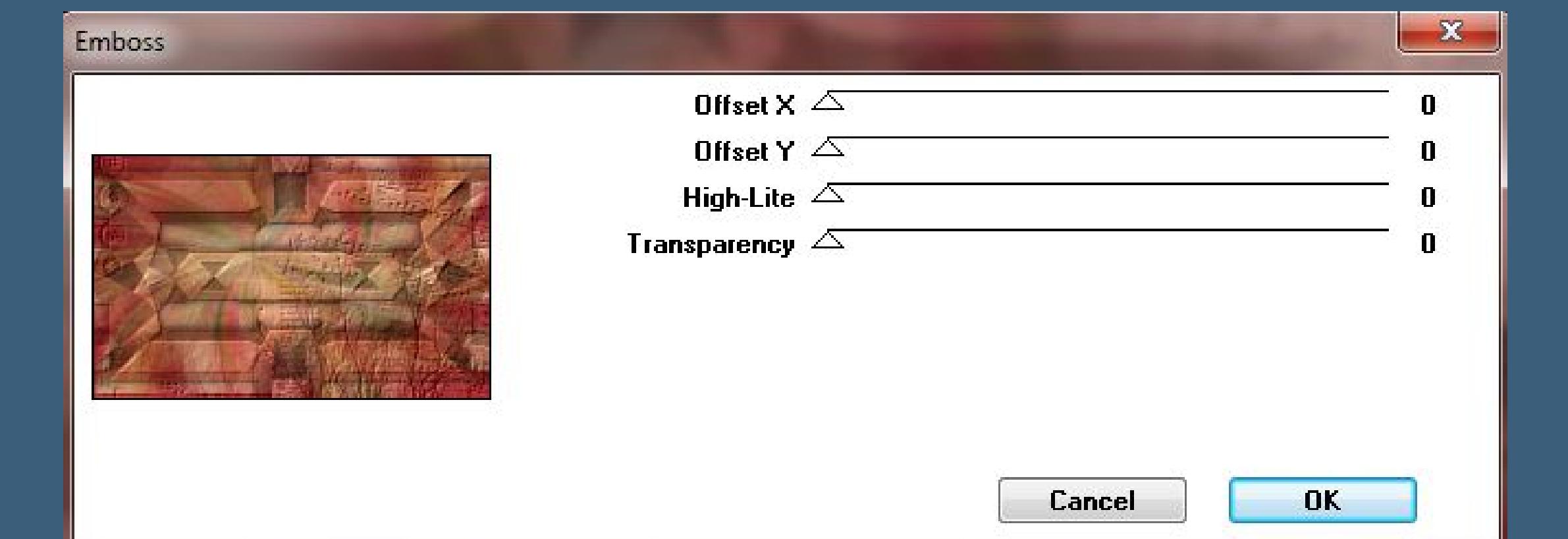

**Punkt 4**

**Neue Ebene–mit weiß füllen**

**Ebenen–Maskenebene aus Bild–\*LF-Mask 7-16103013\***

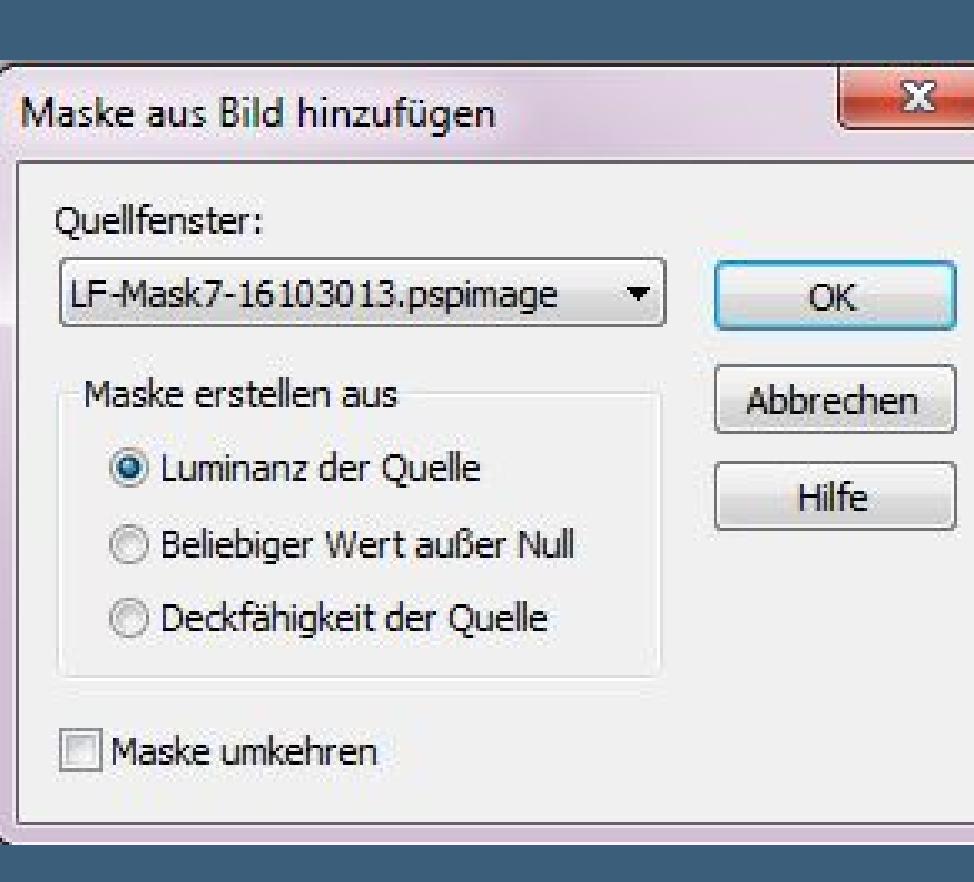

**Maskenebene 2x duplizieren**

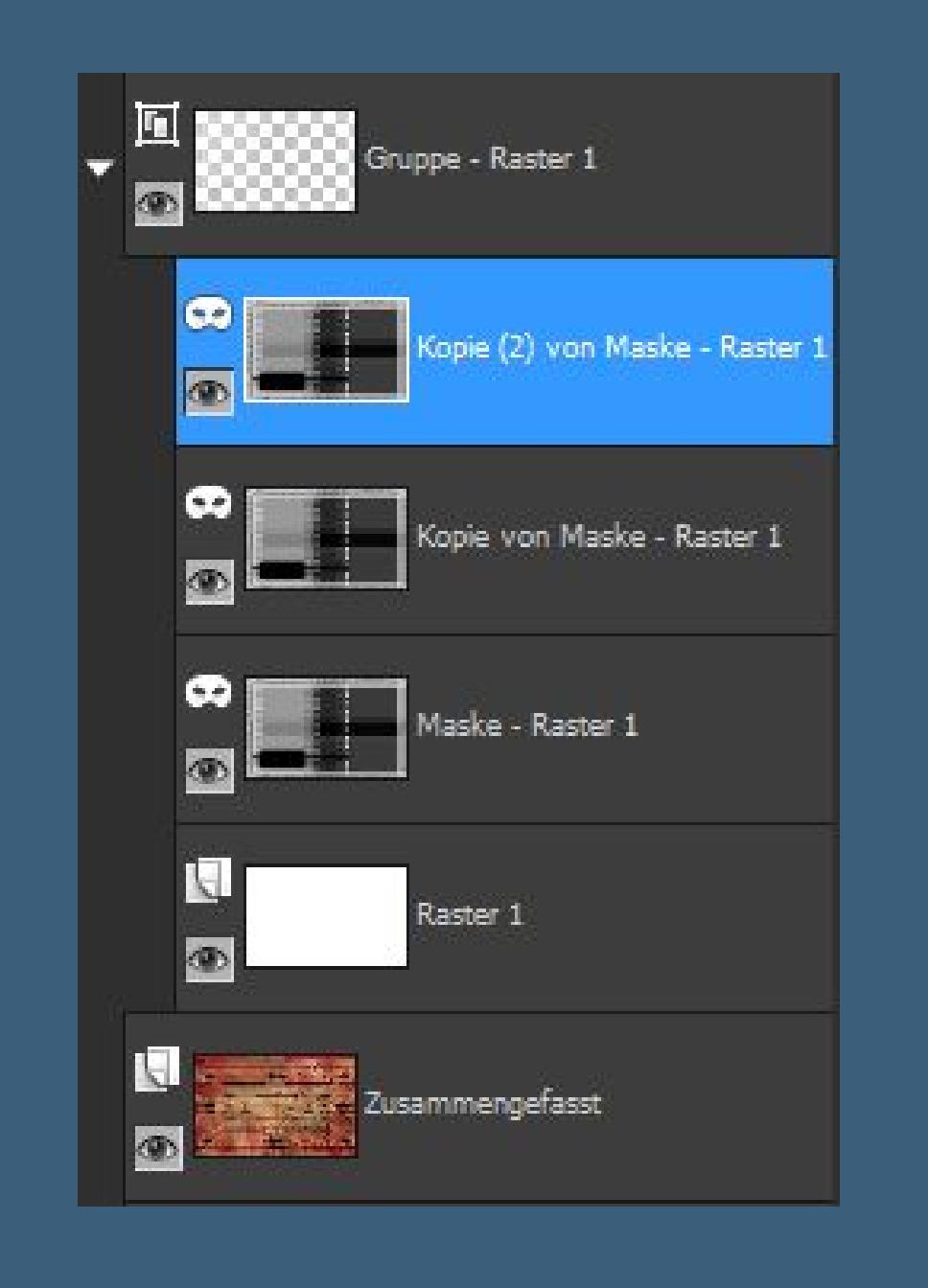

**zusammenfassen–Gruppe zusammenfassen.**

**Schlagschatten 0/0/25/15**

**Ebenen sichtbar zusammenfassen.**

**Duplizieren–verkleinern auf 85 %**

Bildeffekte-Verschiebung 0 40

 $-x -$ 

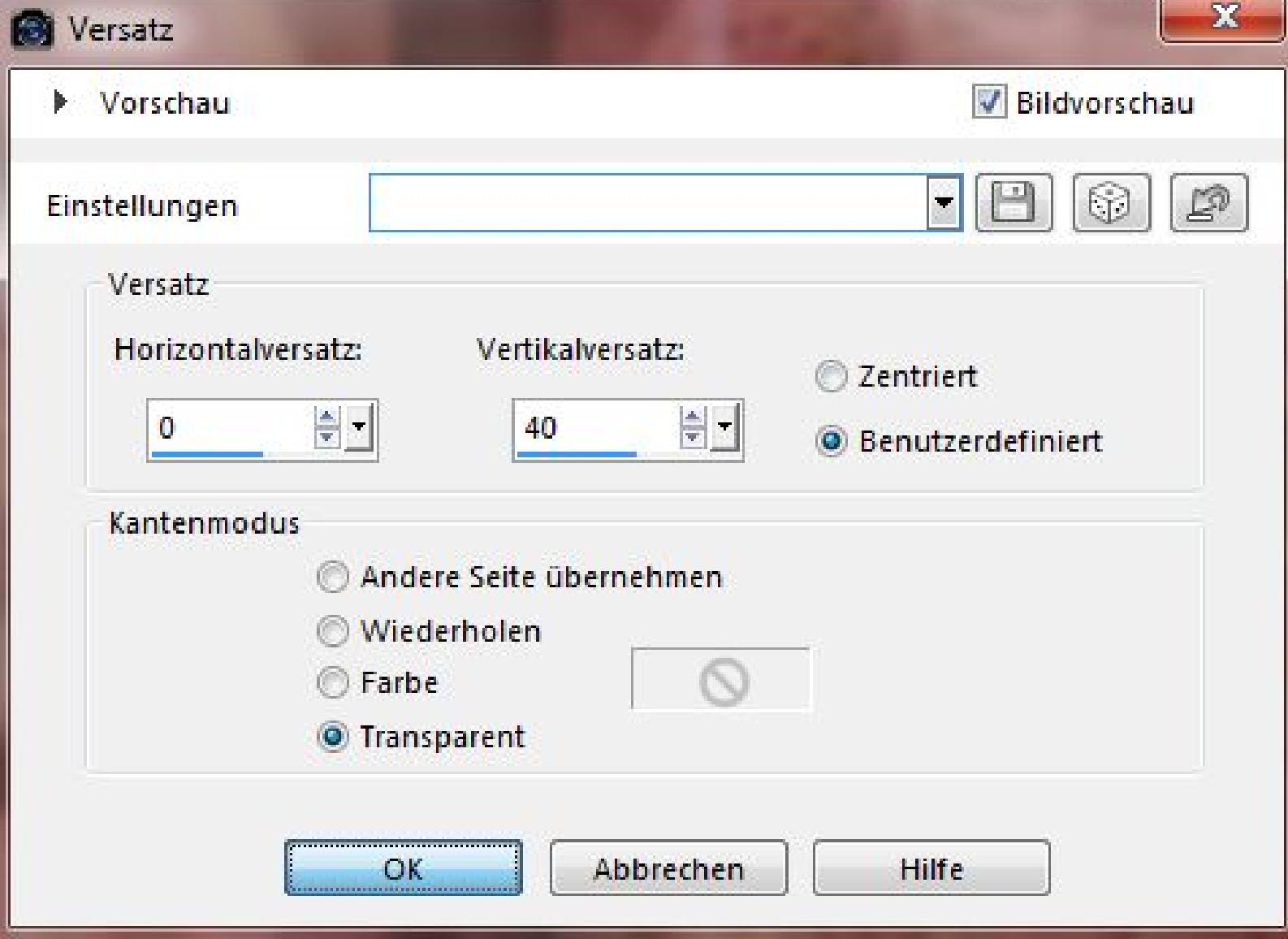

**Schlagschatten 0/0/55/40**

**Punkt 5**

**Geh eine Ebene tiefer**

**Filters Unlimited 2.0–Tile & Mirror–Kaleidoscope 2**

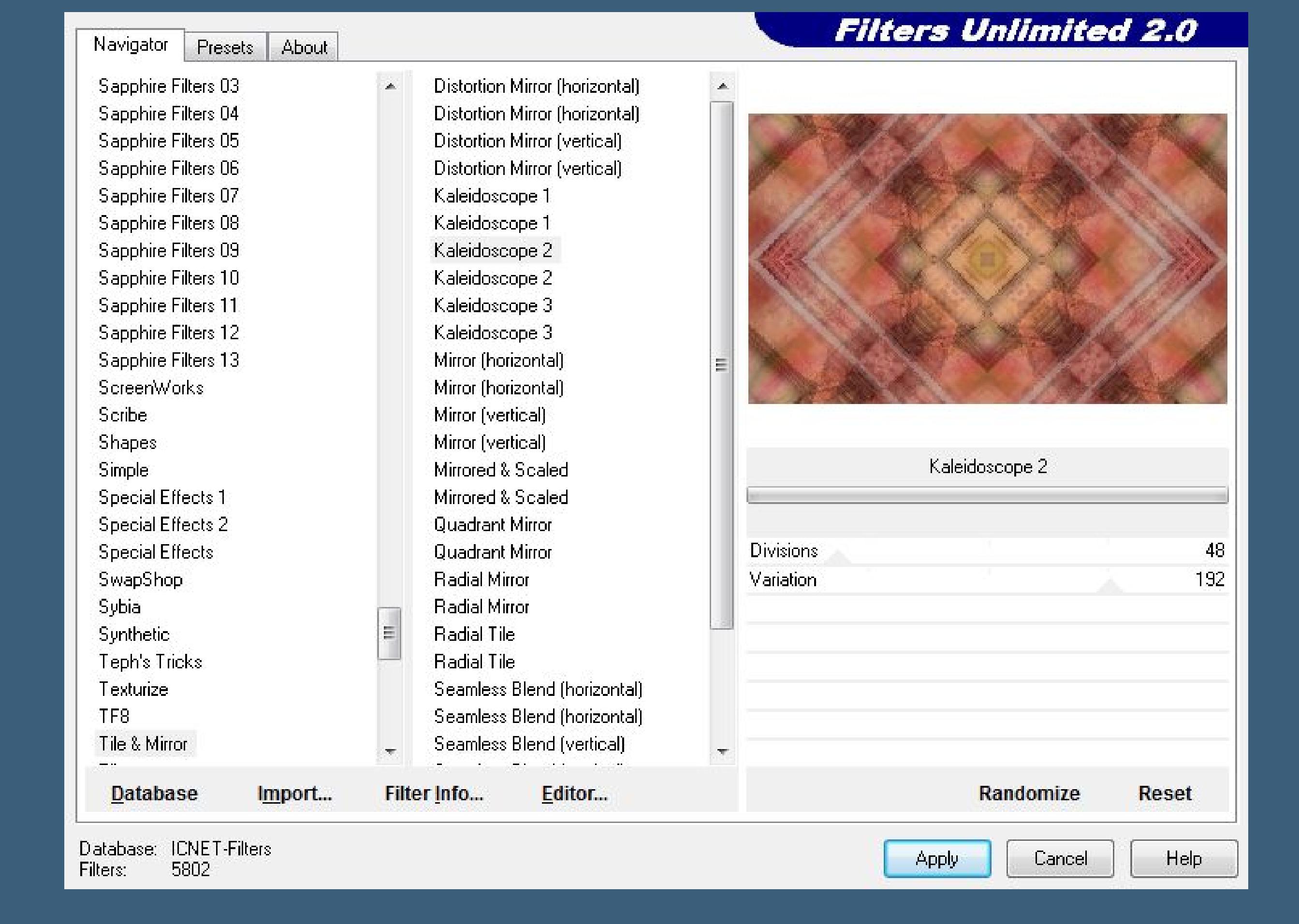

**geh wieder auf die oberste Ebene–neue Ebene–mit der HG Farbe füllen.**

**Auswahl alles–ändern–verkleinern um 2 Px**

**Löschtaste–Auswahl aufheben.**

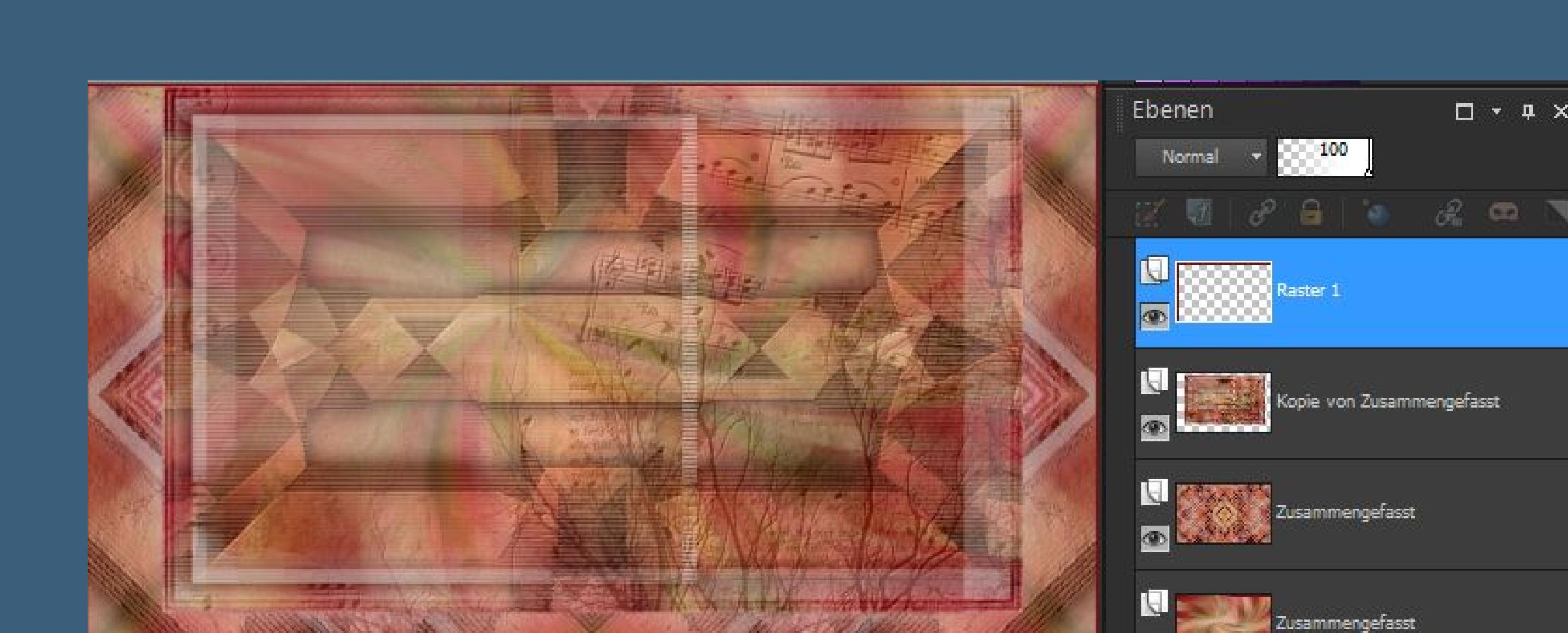

**Ebenen sichtbar zusammenfassen–verkleinern auf 90 %**

**Schlagschatten wiederholen.**

#### **Punkt 6**

**Geh auf die untere Ebene–sichtbar stellen.**

**Bildeekte–Nahtloses Kacheln Standard**

**Textureekte–Textur \*\*texture-bois-zone-lib61\***

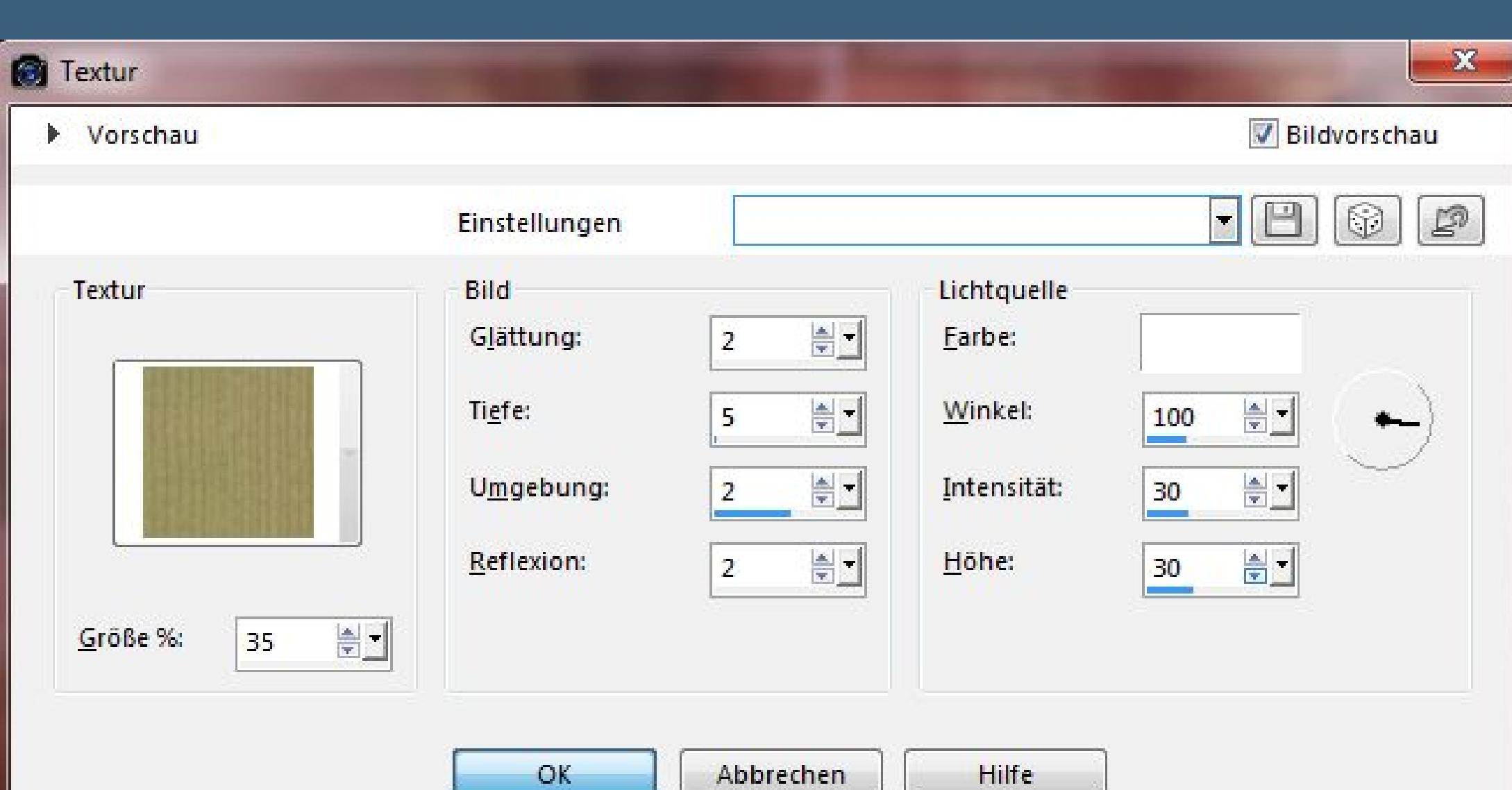

**Geh wieder auf die oberste Ebene**

**kopiere \*deco 1\*–einfügen auf dein Bild. Mischmodus auf Überzug–Deckkraft auf 70 %. Kopiere \*Deco 2\*–einfügen auf dein Bild**

**Bildeekte–Verschiebung 342 35**

#### **Punkt 7**

#### **Ebene duplizieren**

#### **Bild–frei drehen–90° links**

#### **Bildeekte–Verschiebung -460 -245**

#### **Kopiere deine Personentube–einfügen auf dein Bild**

#### **passe die Größe an–scharfzeichnen**

#### **Schlagschatten -10/20/35/13**

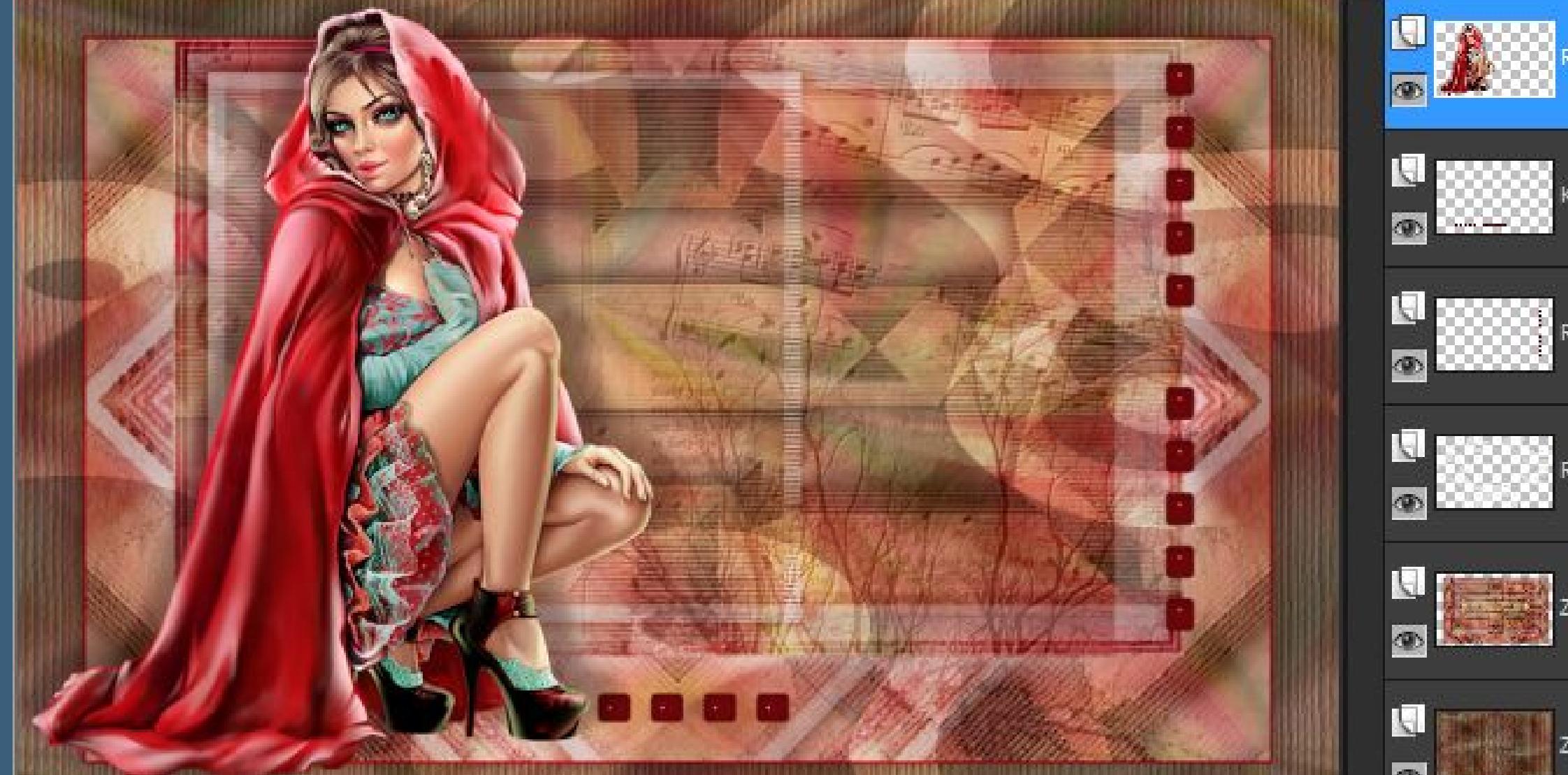

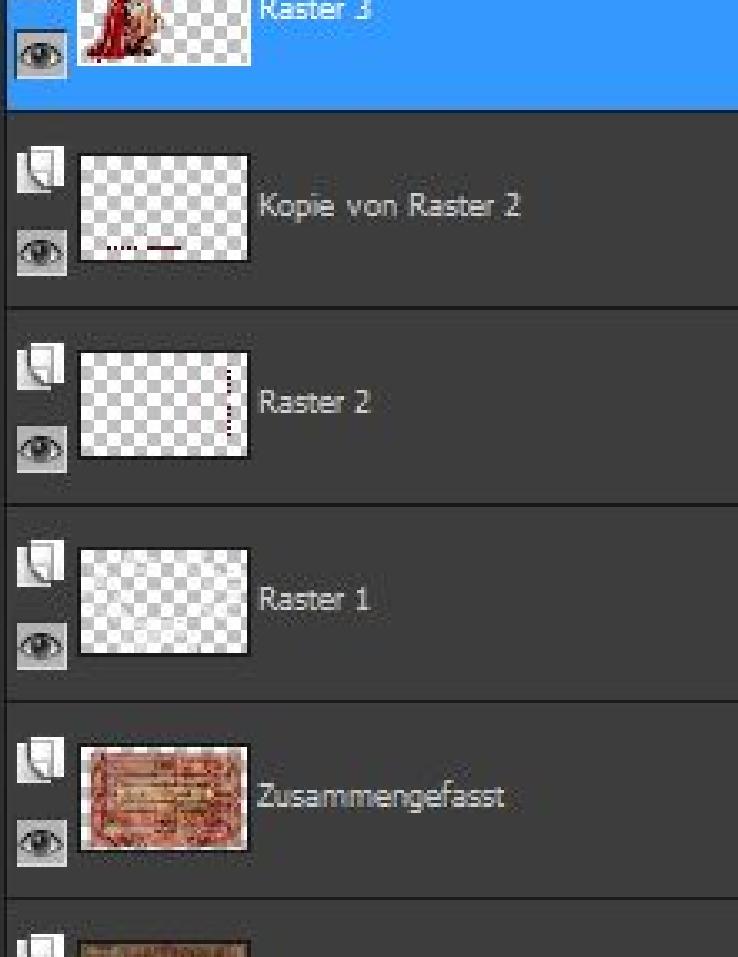

Zusammengefasst

#### **Punkt 8**

**Rand hinzufügen–1 Px VG Farbe (weiß)**

**Rand hinzufügen–50 Px HG Farbe**

**klick mit dem Zauberstab in den Rand**

**Plugins–Graphics Plus–Cross Shadow Standard**

**neue Ebene–stell die Deckkraft vom Fülleimer auf 50 %**

**fülle die Auswahl mit weiß (VG Farbe)**

**Ebenen–Maskeneben aus Bild–\*mask\_m10\***

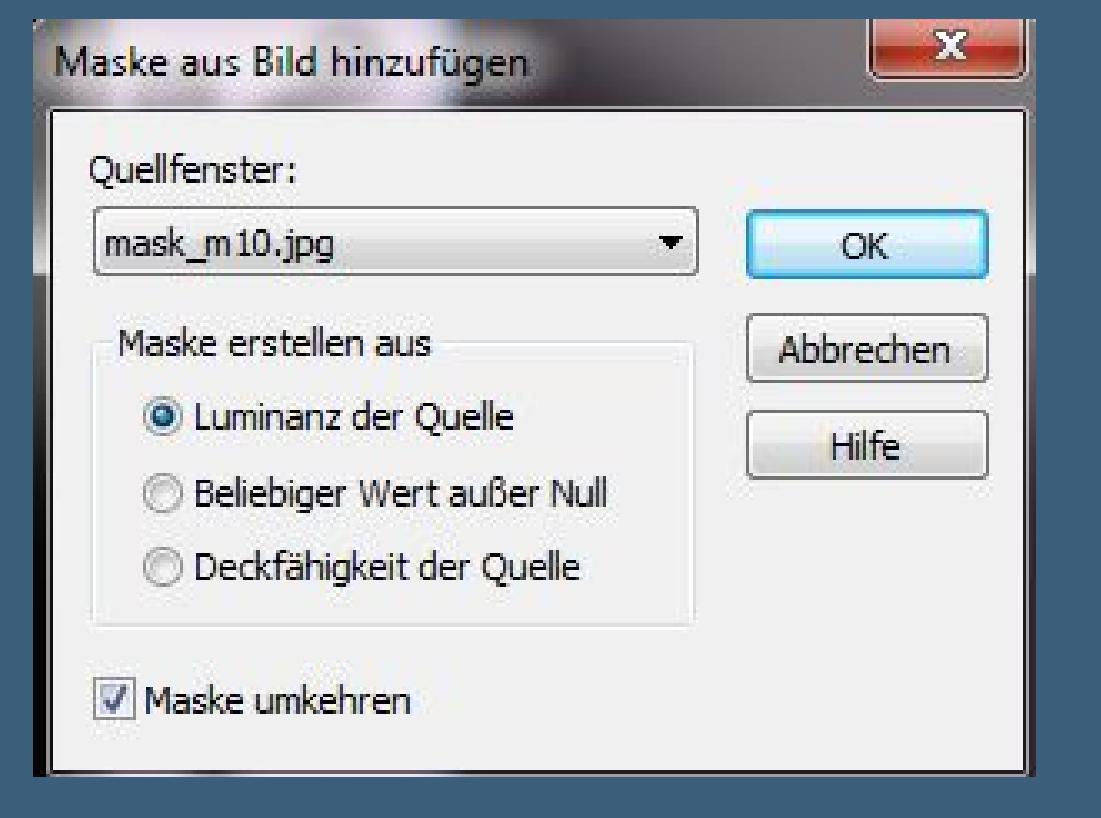

**Stark scharfzeichnen–zusammenfassen–Gruppe zusammenfassen.**

#### **Punkt 9**

**Sichtbar zusammenfassen–Auswahl umkehren**

**Schlagschatten 0/0/80/40**

**Auswahl aufheben.**

**Rand hinzufügen–10 Px weiß**

**Rand hinzufügen–1 Px HG Farbe**

**Rand hinzufügen–5 Px weiß**

**Rand hinzufügen–1 Px HG Farbe**

**Rand hinzufügen–35 Px weiß**

# **Punkt 10 Kopiere deine Blumentube–einfügen auf dein Bild Schlagschatten 10/20/35/15 Rand hinzufügen–1 Px HG Farbe Verkleinere dein Bild auf 900 Px Breite Haken rein bei alle Ebenen. Schärfe–Unscharf maskieren**

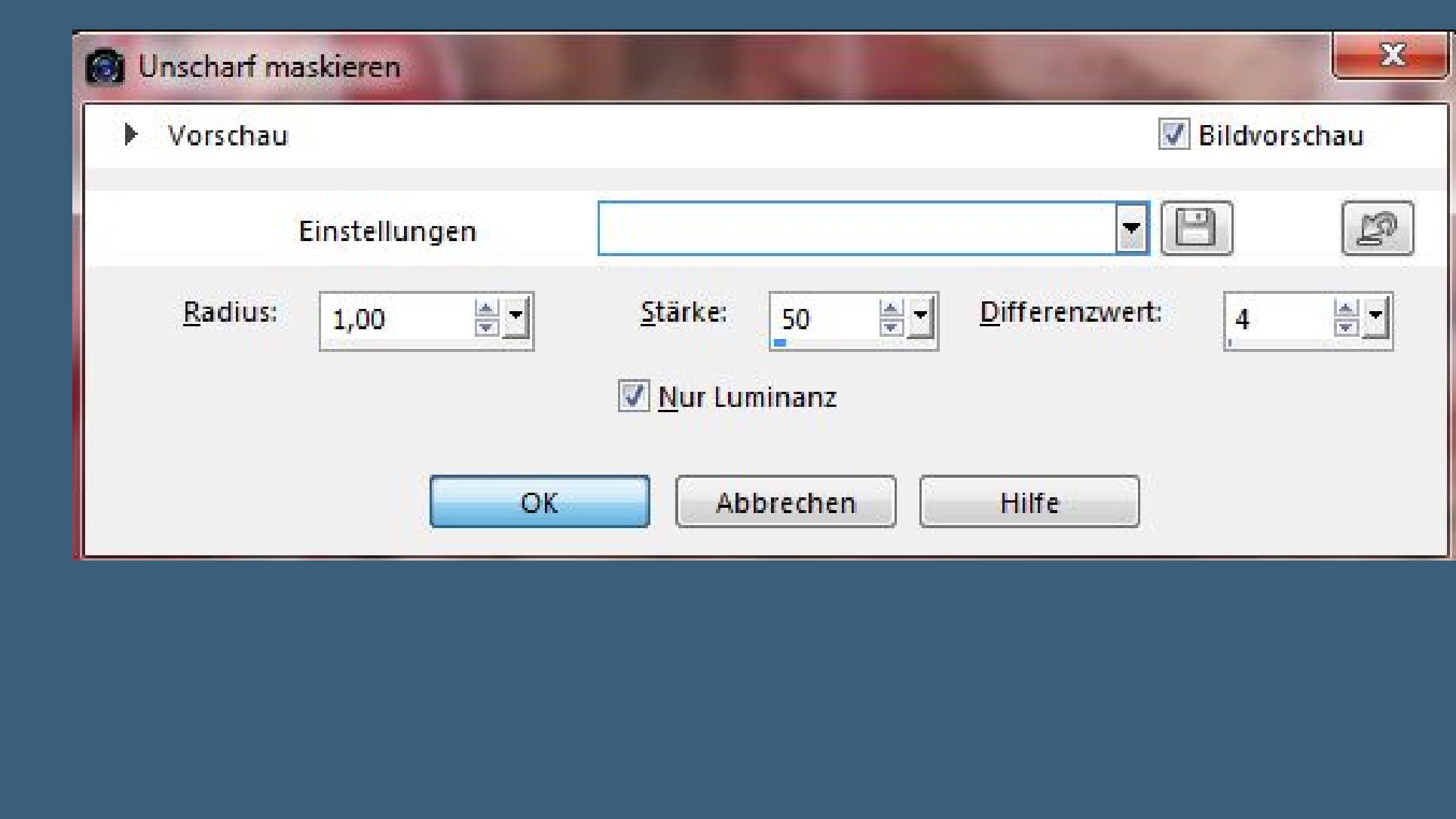

**zusammenfassen und als jpg speichern.**